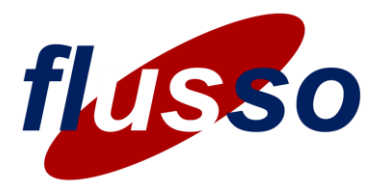

# Rapid evaluation of the FLS110

Choose the most appropriate sensor module and fluidic fixture for your intended application by referring to the *FLS110 Evaluation Kit Fluidic Fixture Catalogue*. When you have received your kit you can be up-andrunning in a matter of minutes:

- 1. Connect up the hardware [\(Figure 1\)](#page-0-0) and plug the USB-I <sup>2</sup>C adapter into a USB port on your computer
- 2. Install and launch the GUI
- 3. Optionally, change some default settings
- 4. Start measuring flow (or differential pressure)!

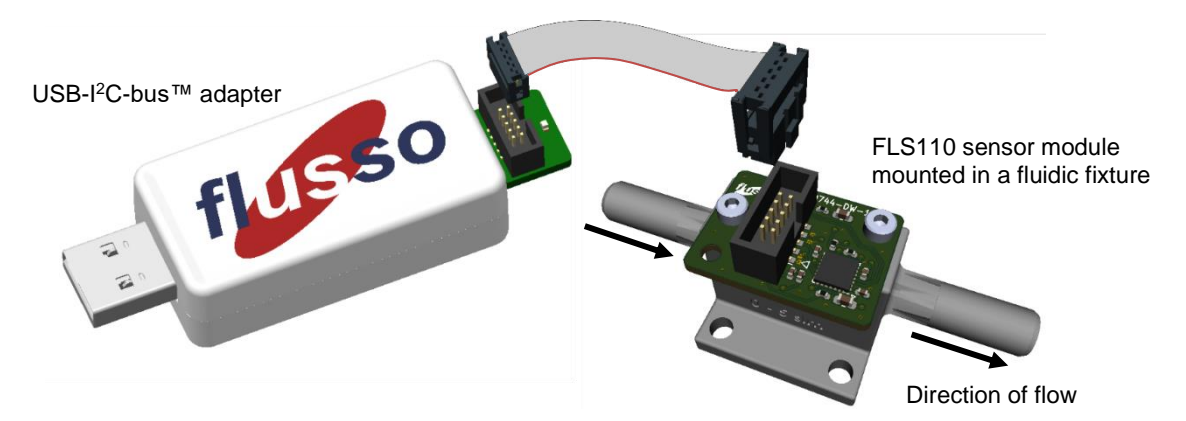

**Figure 1**: FLS110 Evaluation Kit hardware

<span id="page-0-0"></span>It's all explained in this user guide. More information about FLS110 digital flow sensing solutions is available in the datasheet and technical notes, available via the Flusso [customer portal:](https://www.flussoltd.com/customer-portal)

- *FLS110 Miniature Gas Flow Sensor Datasheet* (FL-000038-DS)
- *Developing Your Flow Sensing Solution with FLS110* (FL-000986-TN)
- *FLS110 System Characterisation and Calibration* (FL-000561-TN)

## **Contents**

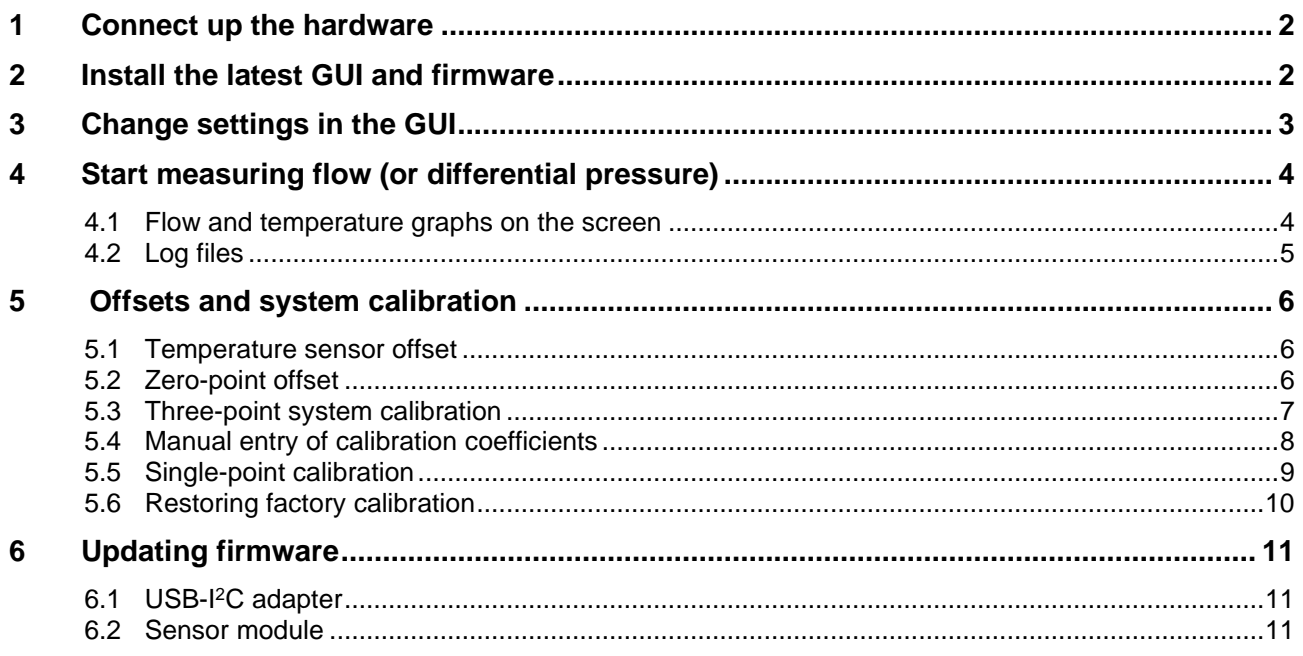

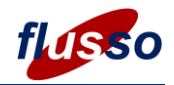

## <span id="page-1-0"></span>1 Connect up the hardware

FLS110 Evaluation Kit V6 with GUI V6.0.x provides full support for volumetric flow and differential pressure measurements with dynamic compensation for flow pressure. It does this using an independent pressure sensor (with I<sup>2</sup>C interface) on the sensor module. The GUI is backward compatible with Evaluation Kit V5 sensor modules and fluidic fixtures that don't incorporate a pressure sensor.

Referring to [Figure 1:](#page-0-0)

- 1. Mount your sensor module in the fluidic fixture that you wish to test with (if it isn't already).
- 2. Connect the fluidic fixture to your flow or differential pressure (DP) source. Make sure the direction of flow is in the direction of the arrows on the sensor module PCB and fluidic fixture.
- 3. Connect the sensor module to the USB-I <sup>2</sup>C adapter using the ribbon cable provided (note the position of the connector keys and red "pin 1" wire in the ribbon cable in [Figure 1\)](#page-0-0).
- 4. Plug the USB adapter into your computer, using a USB Type A extender cable, if necessary. Windows won't notify you that a USB device has been plugged in – that's expected behaviour.

Avoid disconnecting and reconnecting the fixture too many times because the 3D printed material of the fixtures is not very hard, and the grippers can scratch the surface. For fixtures with larger tubes, use a hose with a clamp. Refer to the *FLS110 Evaluation Kit Fluidic Fixture Catalogue* for more information about this.

# <span id="page-1-1"></span>2 Install the latest GUI and firmware

The FLS110 Evaluation Kit GUI only runs under Windows 10. Download the latest version to your PC from the Flusso [customer portal.](https://www.flussoltd.com/customer-portal) Look for

• *FL-000093-SW FLS110 Evaluation Kit GUI*

Unzip the install files, and run *setup.exe*. Note: if you ever need to install a newer version of the GUI you will have to uninstall your current version.

If a message box like this appears the Microsoft ClickOnce installer had a problem – usually after you have uninstalled a previous version of the GUI. Re-booting your PC to clear the ClickOnce cache usually solves the problem. If it persists, search for the error message online and you will find other possible solutions (such as [this one\)](https://docs.microsoft.com/en-us/office365/troubleshoot/administration/office-365-application-cannot-be-started).

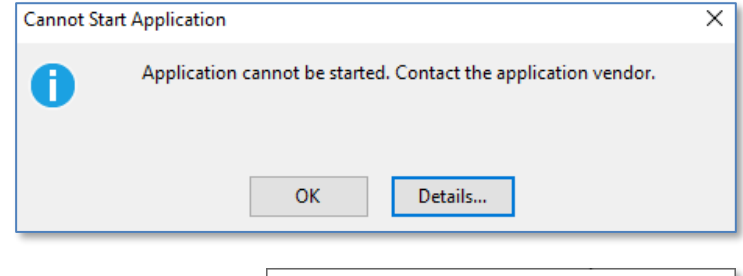

After installation, the GUI will start up and scan COM ports for a Flusso USB-I <sup>2</sup>C adapter. If it doesn't find one, the message box shown on the right will appear. If that happens, check your USB connection and re-launch the GUI manually.

If you have more than one USB-I <sup>2</sup>C adapter plugged in, you can run multiple instances of the GUI – one for each USB-I <sup>2</sup>C adapter

When the GUI starts, version and build numbers are shown in the **Firmware** panel at the top left . If you just see *Version 0.0.0* for the sensor module firmware it means the ribbon cable is not properly connected. Re-make the connection and try again.

When you have a working connection to the sensor module, we recommend that you check that you have have the latest firmware running on both the sensor module and USB-I <sup>2</sup>C adapter. Refer to section [6](#page-10-0) on page [11](#page-10-0) for details about how to do this.

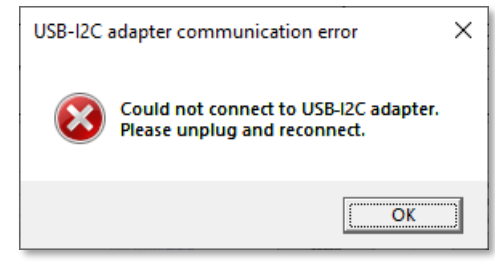

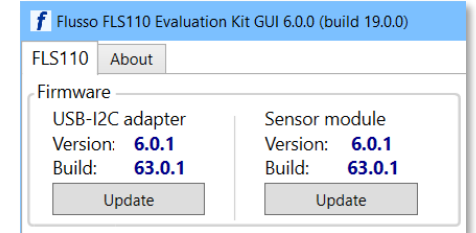

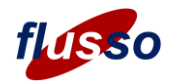

# <span id="page-2-0"></span>3 Change settings in the GUI

The GUI starts with some default settings, which can be changed before you start testing, if you wish:

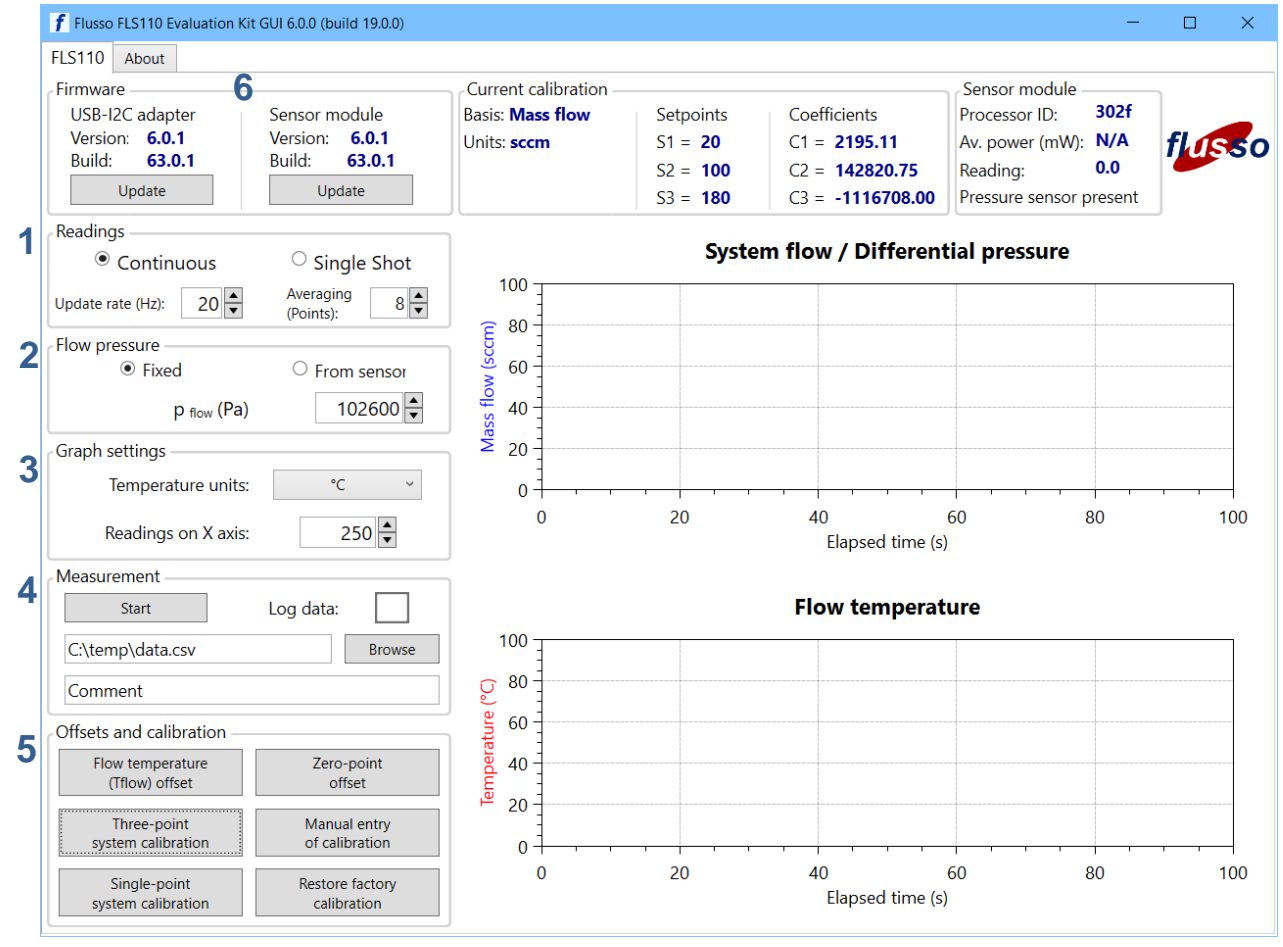

- 1. **Readings**: select an operating mode for the sensor module:
	- a. In **Continuous** mode readings are plotted and logged at a selectable **Update rate** from 1 Hz to 50 Hz (note: the update rate could be limited by the power of your PC).
	- b. In **Single Shot** mode you can select a **Period** of up to 60 seconds between readings, during which the module will go into low power Idle mode. In the **Sensor module** panel (top right) you can see the effect on average power consumption.

Select up to 128 **Averaging points** to reduce noise in your readings. The moving average increases the time to first reading in **Continuous** mode and to a **Single shot** reading by 4 ms per point.

- 2. **Flow pressure**: you can enter p<sub>flow</sub> manually or have it read from a sensor, if present.
- 3. **Graph settings**: you can select **Temperature units** and the number of **Readings on X axis** to be plotted from 50 to 1000 (approximately). The number might be limited by the power of your PC.
- 4. **Measurement**:
	- a. Tick the *Log data* box at any time to start/stop writing of flow readings to a .csv file
	- b. Set the log file folder and name by typing in the text box or browsing
	- c. Enter comments to be included in the log file header (e.g., a description of test conditions)
	- d. Click the *Start* button to begin plotting and logging flow readings (more on this in section [4\)](#page-3-0).
- 5. **Offsets and calibration:** functions of these buttons are described in section [5.](#page-5-0) The **Current calibration** panel shows how your sensor module/fixture assembly are currently calibrated. "Factory calibration" by Flusso will reflect the type and nominal range of the fluidic fixture.
- 6. **Firmware**: shows the firmware version and build number for your USB-I <sup>2</sup>C adapter and sensor module. Refer to section [6](#page-10-0) on page [11](#page-10-0) for information about updating to the latest firmware.

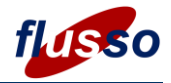

# <span id="page-3-0"></span>4 Start measuring flow (or differential pressure)

When you click *Start*, the FLS110 firmware will start taking readings and logging them (if *Log data* is ticked), until you click the button again.

If you find that the GUI becomes unresponsive after you click *Start* it could be because your PC doesn't have enough processing power available to support the **Update rate** and/or number of **Readings on X axis** that you have selected. You will have to use windows Task Manager to close the GUI. Most PC's capable of running Windows 10 should be able to cope with at least 10 Hz **Update rate** and 200 **Readings on X axis**, but you might need close other programs while running the GUI.

#### <span id="page-3-1"></span>4.1 Flow and temperature graphs on the screen

System flow (or differential pressure) and flow temperature readings are plotted on the screen. The charts will scroll to the left once the chart has reached the number of *Readings on X-axis* that you selected.

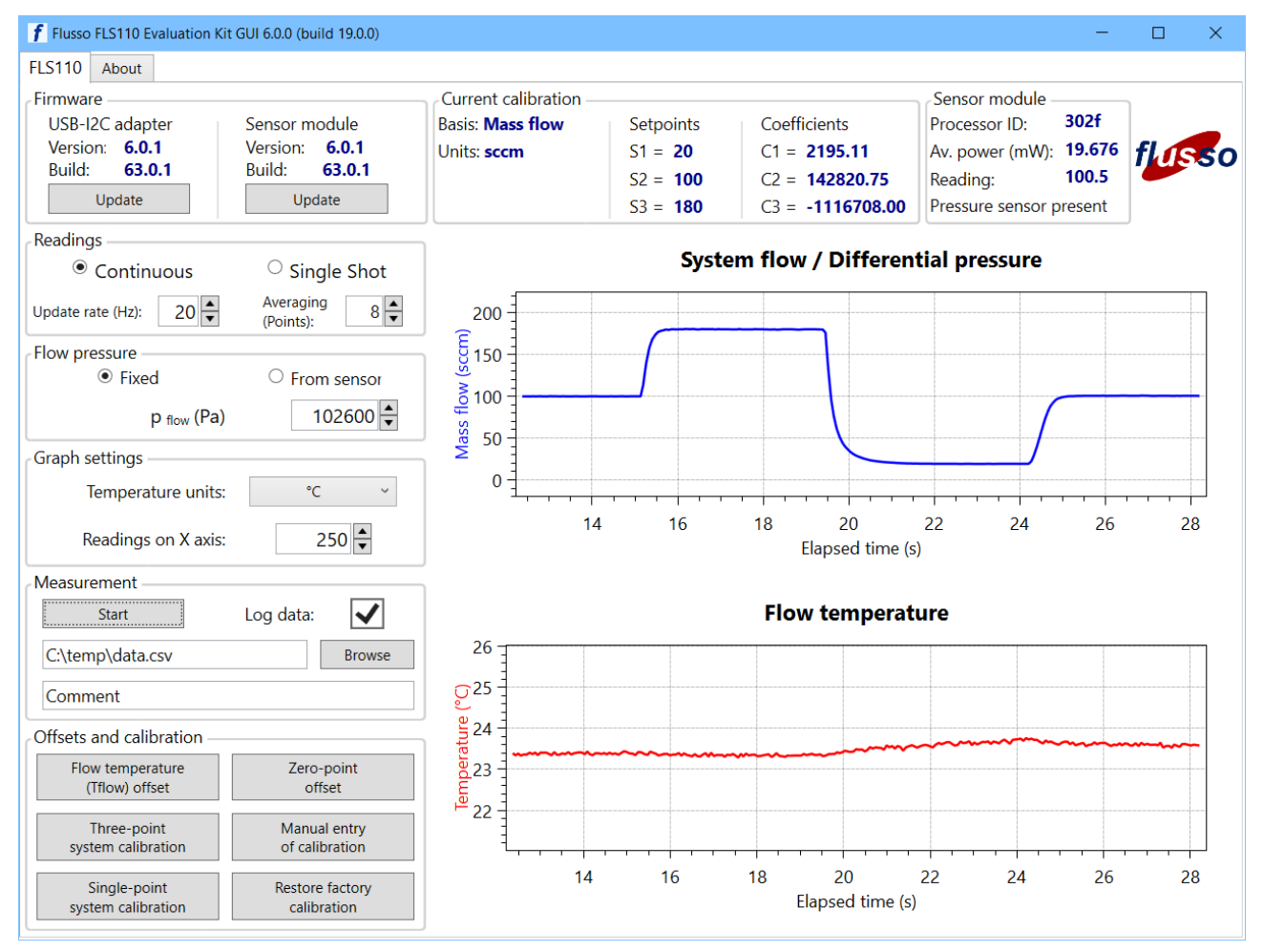

The axes of the graphs change scale to automatically fit the data plotted. You can use your mouse to adjust them (which has been done in the screenshot above):

- 1. Move the curves by dragging them with the right mouse button
- 2. Zoom in or out using the scroll wheel (hold Ctrl for fine adjustment)
- 3. Zoom in to a region by drawing a box with the middle mouse button (or right mouse button with Ctrl)

Right click on a graph to get a menu with options to resume auto scaling or to clear the graph.

Left clicking on a graph will display the exact time and value at that point.

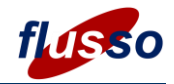

## <span id="page-4-0"></span>4.2 Log files

Readings can be logged to a .csv file for later analysis by ticking the **Log data** box. You can do this at any time before starting or during measurements. Each time you (re)start logging a new file is created.

The log files have a header section with some information about the GUI, USB-I2C adapter, sensor module and calibration, followed by the readings in a table with four columns:

- 1. **Timestamp**: a timestamp for each reading. If you open the .csv file in Excel, apply "hh:mm:ss.000" to this column to see the timestamp properly, with millisecond precision. Note, however, that Windows is not a real time operating system so timestamps won't be accurate to the millisecond.
- 2. **Reading (***units***)**: the flow or differential pressure readings, on the basis in the units that were defined during calibration (see section [5\)](#page-5-0).
- 3. **T\_flow (units)**: flow temperature, in units selected in the **Graph settings** panel.
- 4. **P\_flow (Pa)**: flow pressure in pascals. This might have been entered manually in the **Flow pressure** panel (and therefore be the same for all readings) or taken from a pressure sensor on the fluidic fixture, in which case the value recorded will vary.

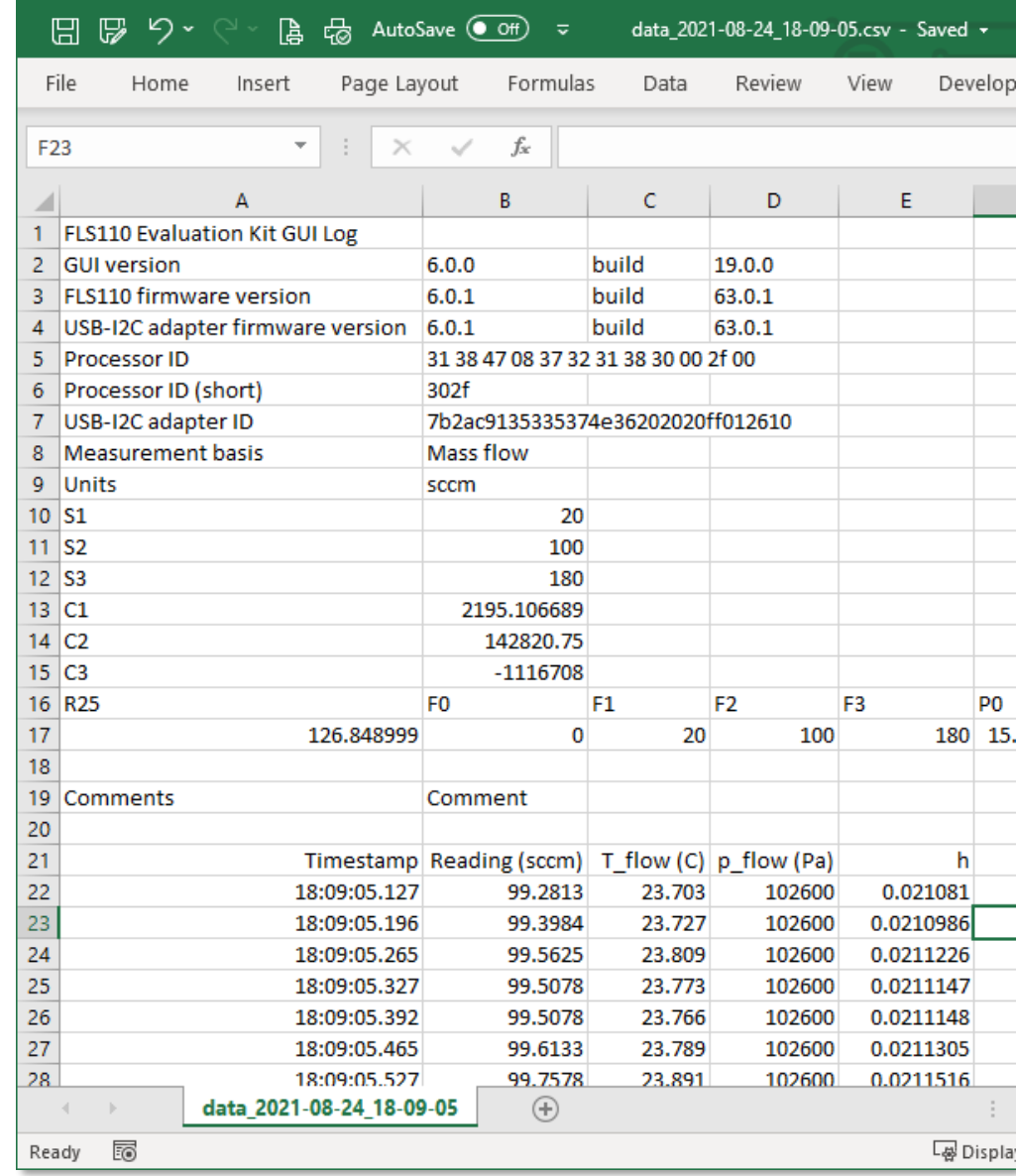

5. **h**: heat power transfer to the flow, from which the reading.

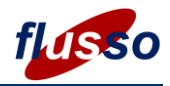

## <span id="page-5-0"></span>5 Offsets and system calibration

The FLS110 Evaluation Kit GUI allows you to try all the offset and calibration procedures that are described in *FLS110 System Characterisation & Calibration* via buttons in the **Offsets and calibration** panel

FLS110 Evaluation Kit sensor modules are tested and calibrated in the Flusso-supplied fixture before shipping. You can use these features to recalibrate your sensor module in the supplied fluidic fixture or in your own flow path.

## <span id="page-5-1"></span>5.1 Temperature sensor offset

To try out flow temperature offset determination, click the *Temperature sensor offset correction* button:

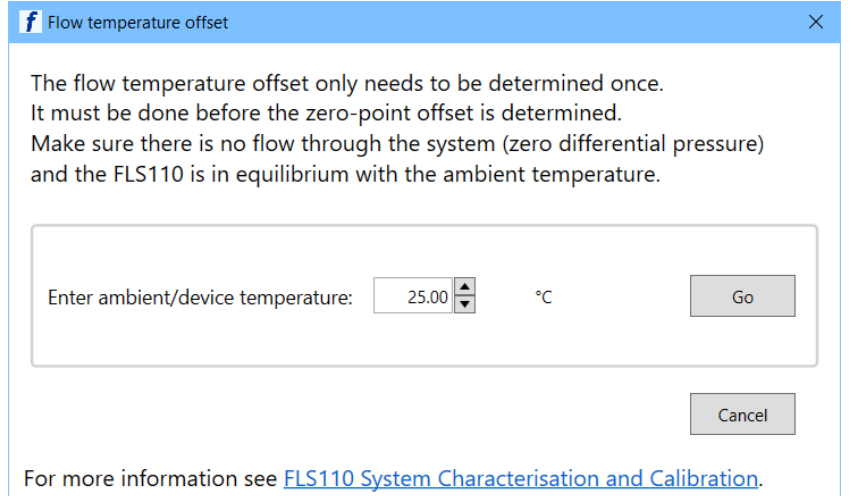

## <span id="page-5-2"></span>5.2 Zero-point offset

The zero-point offset must be determined *after* the temperature offset. To try the procedure, click the *Zero-flow/DP offset correction* button:

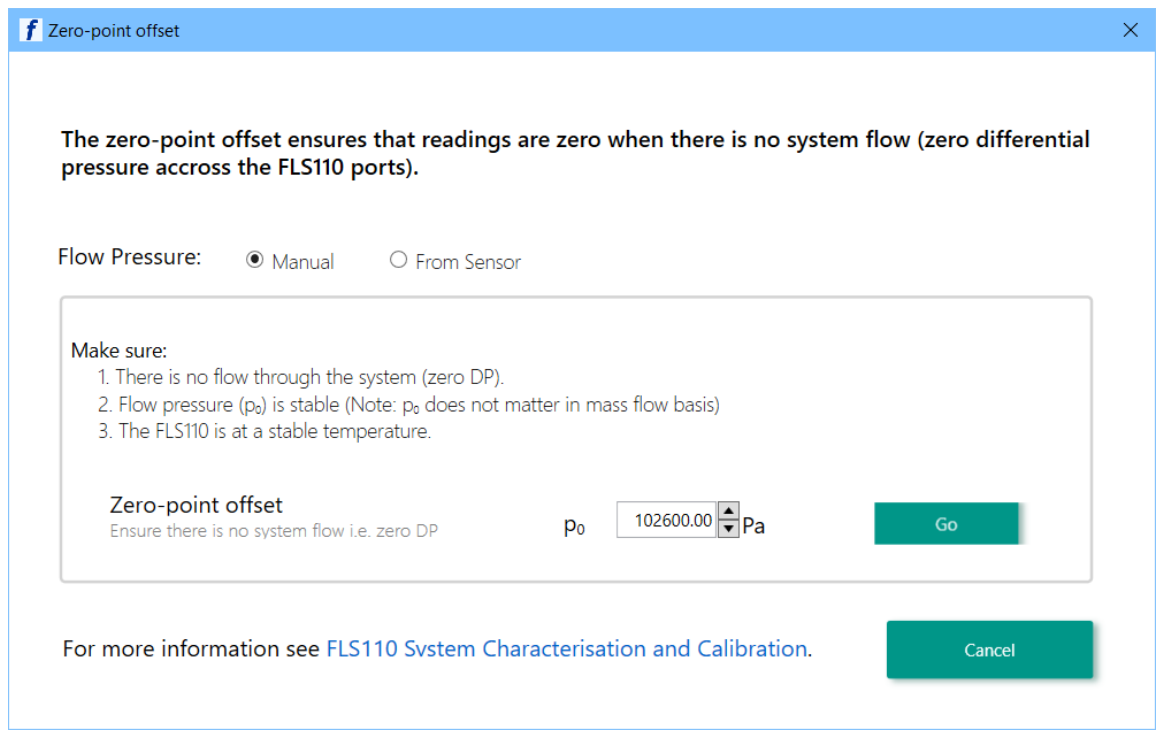

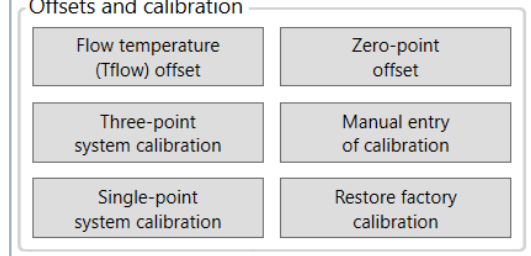

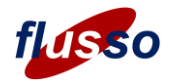

### <span id="page-6-0"></span>5.3 Three-point system calibration

Click the *Three-point system calibration* button in the **Calibration** panel and follow these steps.

- 1. Select the measurement basis for the calibration and subsequent readings
	- mass flow or
	- volumetric flow / differential pressure
- 2. Enter a string as a reminder of the flow or differential pressure units that you will apply.
- 3. For volumetric / differential pressure basis you can choose to enter flow pressure manually or have the GUI read it from the pressure sensor on a type FL-001168-PT sensor module.
- 4. Carry out a zero-point offset step
	- For volumetric / DP basis and if you chose the manual option, enter the flow pressure.
- 5. For each of the three setpoints:
	- Set your system flow or differential pressure to the chosen setpoint and let it stabilise
	- Enter the setpoint value
	- For volumetric / DP basis and if you chose the manual option, enter the flow pressure.
	- Click the *Go* button to trigger a flow measurement

Refer to the technical note *FLS110 System Characterisation and Calibration* for guidance on setpoints. In the example below, they were chosen for a through-flow configuration at 10%, 50% and 90% of the FLS110 nominal operating range of 200 sccm.

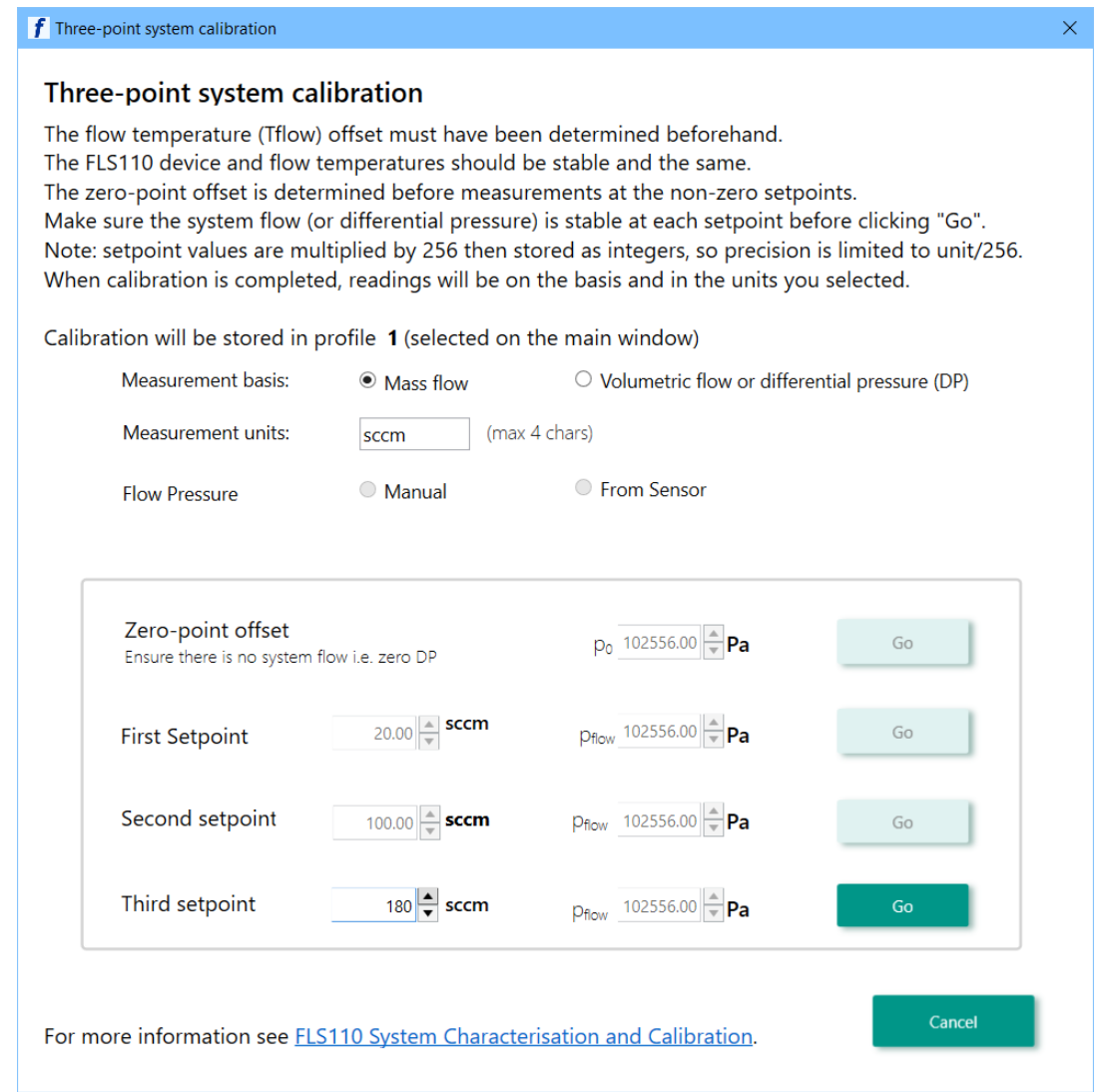

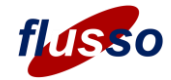

After clicking *Go* for the third setpoint the coefficients: C<sub>1</sub>, C<sub>2</sub> and C<sub>3</sub> are calculated by the firmware, the calibration data is stored in microcontroller non-volatile memory and a message box is displayed:

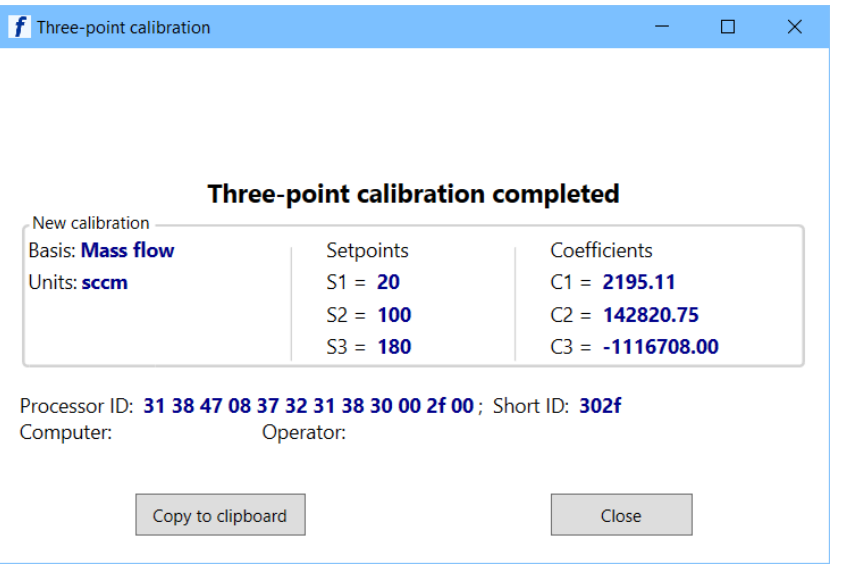

After calibration, readings will be calculated on the same basis and in the same units as were used for calibration. In fact, the firmware does not really "know" about units and setpoints, they just become inherent in the values of  $C_1$ ,  $C_2$  and  $C_3$  that are generated by the calibration procedure. The units string and the setpoint values are only stored and displayed by the GUI as a convenient reminder for you.

## <span id="page-7-0"></span>5.4 Manual entry of calibration coefficients

If you have determined default coefficients (values of  $C_1$ ,  $C_2$  and  $C_3$ ), for your system design, you can program them into other sensor modules using the GUI: click the *Manual entry of calibration* button and a dialogue box opens that is pre-populated with current calibration settings. The measurement basis and coefficients must be entered for calibration settings to be valid. Entry of the units string and the setpoints that were originally used to create the coefficients you are entering is optional.

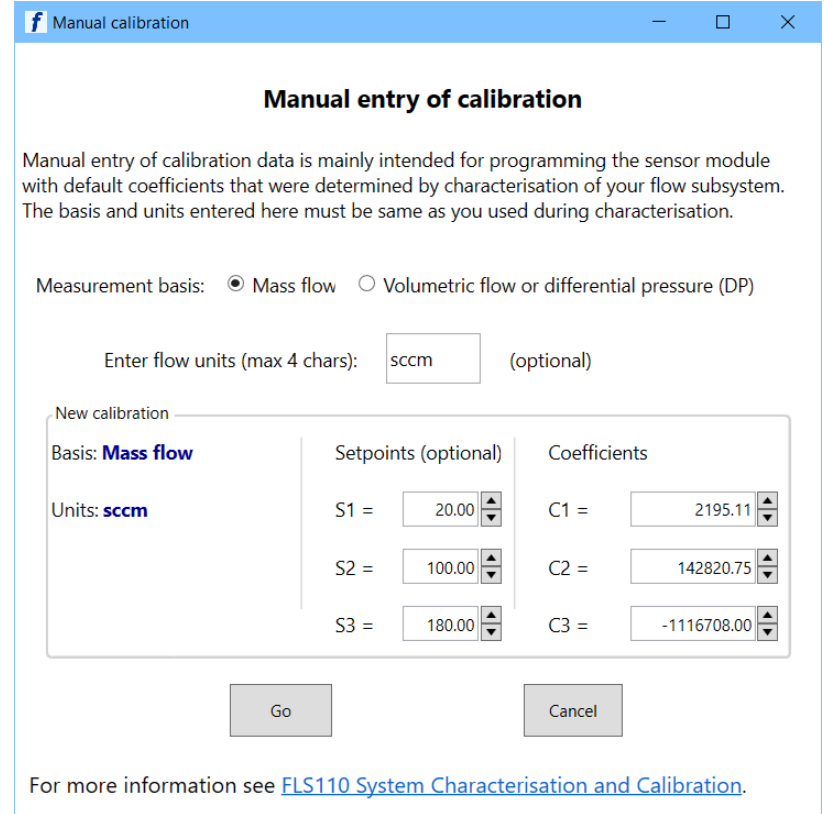

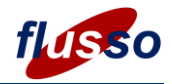

## <span id="page-8-0"></span>5.5 Single-point calibration

Single-point calibration takes default coefficients programmed into a product unit and combines them with a single non-zero flow/DP measurement to generate new coefficients that achieve better accuracy, especially over a limited part of the FLS110 operating range. Click the *Single-point system calibration* button and a dialogue box opens displaying the measurement basis and units string associated with the existing (default) calibration. The single-point calibration will be on the same basis and in the same units.

- 1. Carry out a zero-point offset step
	- For volumetric / DP basis and if you chose the manual option, enter the flow pressure.
- 2. Set your system flow or differential pressure to the chosen setpoint and let it stabilise
- 3. Enter the setpoint value
- 4. For volumetric / DP basis and if you chose the manual option, enter the flow pressure.
- 5. Click the *Go* button to trigger a flow measurement

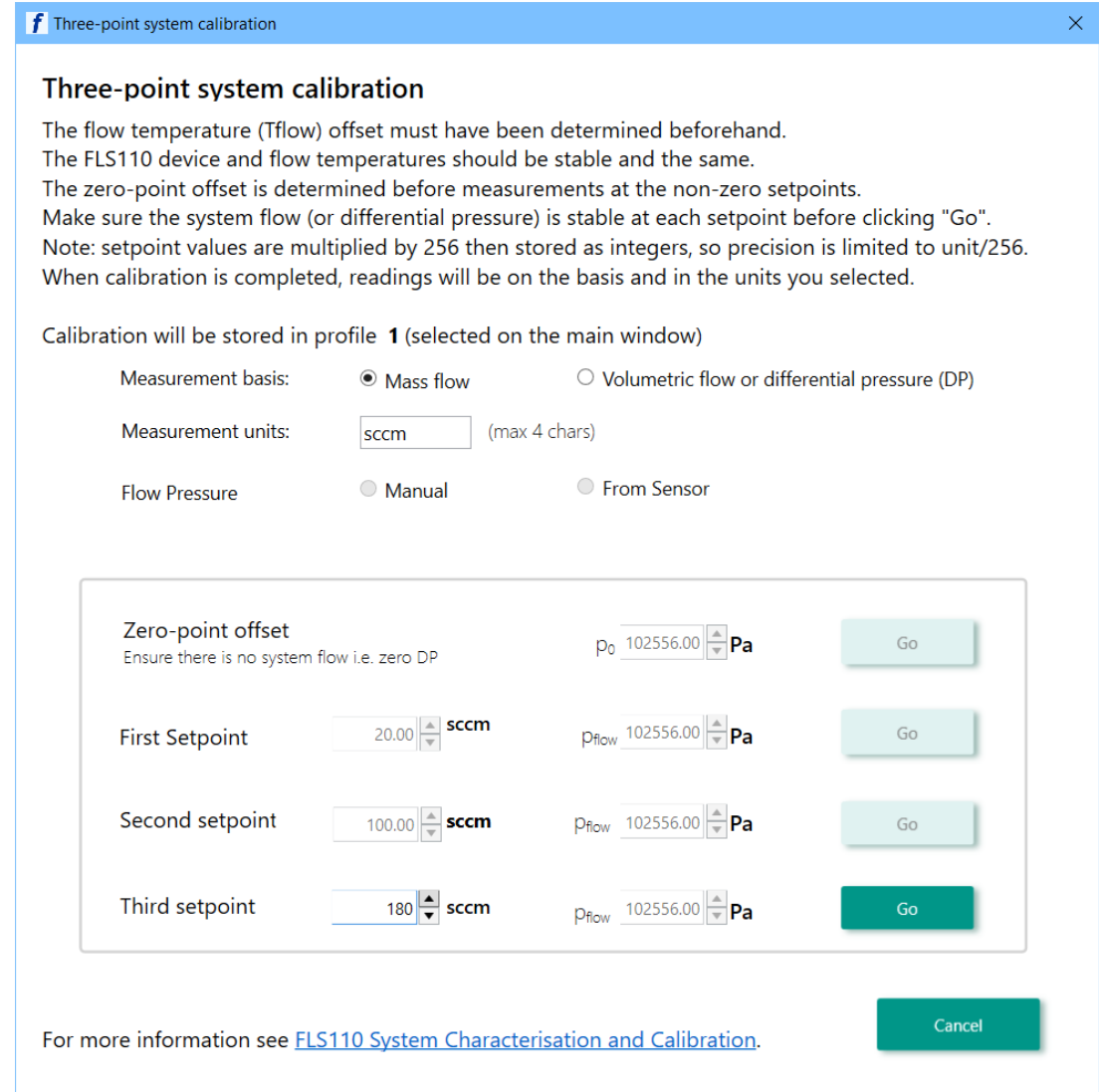

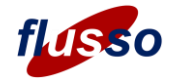

After clicking *Go*, new values of C<sub>1</sub>, C<sub>2</sub> and C<sub>3</sub> are calculated by the firmware and stored in microcontroller non-volatile memory. A message box is displayed to confirm the new calibration:

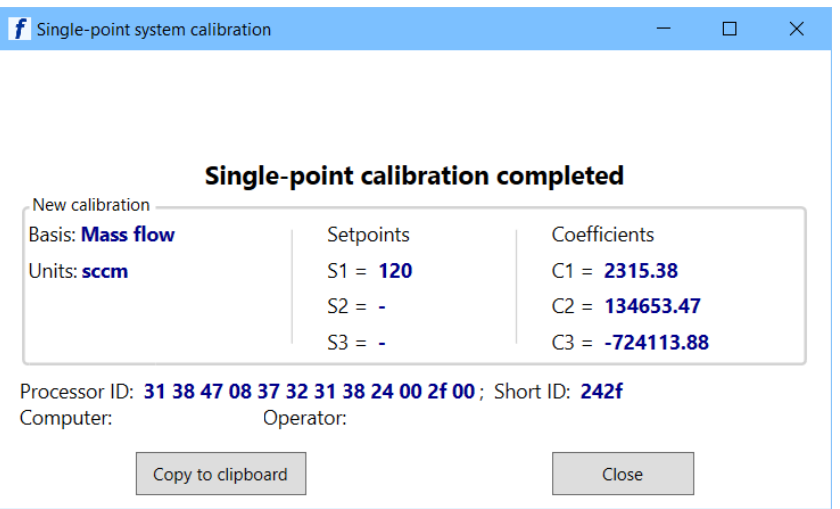

Note that only the setpoint used for the single-point calibration is now stored.

## <span id="page-9-0"></span>5.6 Restoring factory calibration

If you have tried out calibration procedures and wish to restore the calibration that was done by Flusso, simply click the *Restore factory calibration* button:

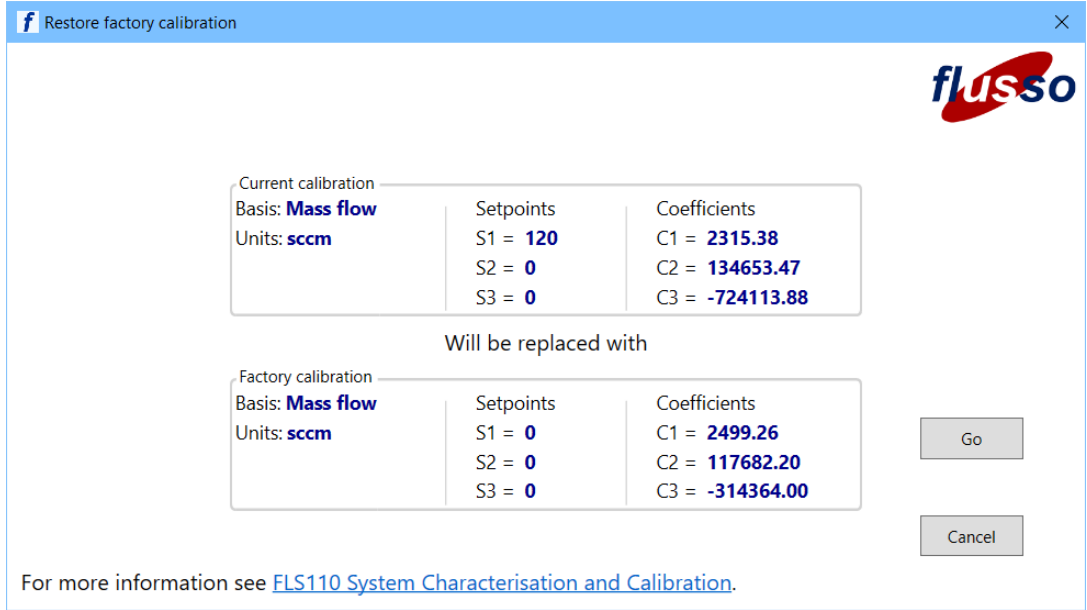

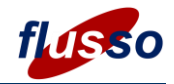

# <span id="page-10-0"></span>6 Updating firmware

Latest firmware for the USB-I<sup>2</sup>C adapter and sensor module can be downloaded from the Flusso <u>customer</u> [portal.](https://www.flussoltd.com/customer-portal) It's best to check and, if necessary, update the USB-I2C adapter first.

## <span id="page-10-1"></span>6.1 USB-I <sup>2</sup>C adapter

Download

• *FL-001470-FW FLS110-STM32 Sensor Module Standard I2C Firmware*

In the .zip file you will find a binary image with a filename like this:

• *FLS110-STM32\_USB-I2C\_Adapter\_Vx.y.z\_build\_a.b.c.bin*

If the version number or build number is newer than what you have installed, click the *Update* button for the USB-I <sup>2</sup>C adapter, select the .bin file from the .zip file and click *OK*. Windows File Explorer will appear briefly, as if a USB drive had been plugged in. When the update is finished you should see the new version and build numbers in the Firmware panel of the main GUI window.

#### <span id="page-10-2"></span>6.2 Sensor module

Download

• *FL-001470-FW FLS110-STM32 Sensor Module Standard I2C Firmware*

In the .zip you will find a hex image with a filename like this:

• *FLS110-STM32\_Sensor\_Module\_Vx.y.z\_build\_a.b.c.hex*

If the version number or build number is newer than what you have installed, click the *Update* button for the Sensor module, select the .hex file from the .zip file and click *OK*. When the update is finished you should see the new version and build numbers in the Firmware panel of the main GUI window.

## Notices and Disclaimers

Information herein is for illustrative purposes only and is provided on an "as is" basis. Flusso Limited (Flusso) assumes no responsibility or liability for the direct or indirect consequences of use of the information in respect of any infringement of patents or other rights of third parties. Flusso does not grant any licence under its patents or intellectual property rights or the rights of other parties. Flusso expressly disclaims all warranties of any kind, whether express or implied, including, but not limited to, the implied warranties of merchantability, fitness for a particular purpose and non-infringement of third-party rights. No advice or information, whether oral or written, obtained from Flusso shall create any warranty of any kind. Flusso shall not be liable for any direct, indirect, incidental, special, consequential, or exemplary damages, howsoever caused including but not limited to, damages for loss of profits, goodwill, use, data, or other intangible losses.

Flusso reserves the right without further notice to change product design, product specifications and information in this document.

The products and application designs described herein are subject to the conditions of use and end application exclusions as defined in Flusso Terms and Conditions of Use available upon request at [sales@flussoltd.com.](mailto:sales@flussoltd.com) They are not intended for use in safety critical applications where failure could result in personal injury (including death). Do not use the product or applications designs other than for intended and authorised use. Before using the product or application designs, please consult the latest datasheet and other documentation available a[t www.flussoltd.com.](http://www.flussoltd.com/)